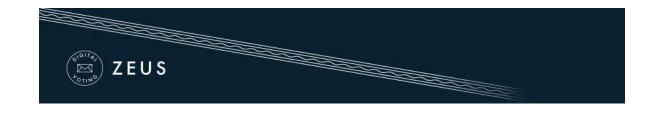

## Zeus Voter Manual

Each voter receives an e-mail invitation (see below), which contains all necessary information for participating in the election. The message also contains a <u>personal and confidential</u> link to the Zeus voting web application.

| Zeus Elections Time to Vote                                                                                                    |
|----------------------------------------------------------------------------------------------------|
| Zeus Elections 10:56 (3 minutes ago) 🔬 🔹                                                                                                    |
| Legitimate recipient: Griffin Julia                                                                                                    |
| Dear voter,                                                                                                    |
| You are invited to vote in the poll:                                                                                                    |
| Academic council elections<br>Faculty to Academic council election                                                                                                    |
| starting Nov. 17, 2016, noon,<br>and ending Nov. 18, 2016, noon<br>Your registration ID is: 3.                                                                                                    |
| To submit your vote, follow the link below                                                                                                    |
| https://zeus.gmet.gr/zeus/elections/b63e773f-7bfa-47a2-86f1-cf02804aeab6/polls/5eadb000-def4-4115-<br>14e9b04038cf/l/2693fa67-b500-4e69-ba56-8cfccc1fc3f6/vuvGRkhkFXAM                                                                                                    |
| Information:                                                                                                    |
| * You can vote more than once. Only your last vote will be counted.                                                                                                    |
| * For information about the voting you can contact the trustees by phone,                                                                                                    |
| 213-123 4567                                                                                                    |
| or by email,                                                                                                    |
| ac_elections@gmail.com                                                                                                    |
| * If you want to initiate an audit vote,<br>the valid audit codes are<br>KDupP sdpwX UW5wY P6XA7<br>Otherwise ignore those codes above.                                                                                                    |
| The voting takes place in the web browser in your computer,<br>where your choices are recorded and encrypted before being submitted.<br>We recommend the following browsers:                                                                                                    |
| - Mozilla Firefox (version 10 or newer)<br>- Google Chrome (version 8.0 or newer)                                                                                                    |
| Important:                                                                                                    |
| The present message is strictly personal and confidential.<br>Do not forward or show it to others. Do not reply to this.<br>Instead, you can write to <u>ac_elections@gmail.com</u> .<br>If you are not the legitimate recipient, please delete this message<br>and contact <u>helpdesk@zeus.grnet.gr</u> |
| <br>Zeus Elections                                                                                                    |

Figure 1. E-mail invitation sent to voters

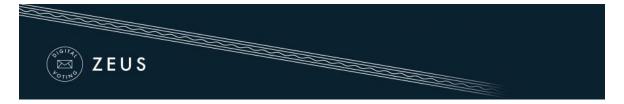

- Using this link, the voter may visit the "digital voting booth" of Zeus.
- During the specified voting period, electors can submit their votes by clicking the "Enter voting booth" button (Figure 2).

| (                                                       |                        |                                                        | te XK |
|---------------------------------------------------------|------------------------|--------------------------------------------------------|-------|
| You are logged in as voter proceed to election site log |                        | ouncil elections, Faculty to Academic council election |       |
| Academic council elect<br>Faculty to Academic court     |                        |                                                        |       |
| Election information                                    | Ballot Trustees list   |                                                        |       |
| Election of faculty to acad                             | Jemic council          |                                                        |       |
| Voting starts at: Nov. 17,                              | 2016, noon             | Voting ends at: Nov. 18, 2016, noon                    |       |
| Voters count: 40                                        |                        |                                                        |       |
| Support                                                 |                        |                                                        |       |
|                                                         | ac_elections@gmail.com | Enter voting booth                                     |       |
| Election support email:<br>Election support phone       | 213-123 4567           |                                                        | 1     |

Figure 2. The "digital voting booth"

- 4 After reading the instructions the voter can click the "Start" button.
- In order to select the candidate of his/her first choice, the voter clicks on the corresponding name on the left column (Figure 3). The candidate then appears on the right column.
- In a similar way the voter selects the candidate of his/her second choice from the left column, and so on.
- As soon as the voter has finished filling in the digital ballot, he/she can proceed to the next step by clicking the "Continue" button, at the bottom of the page (Figure 3).
   (Note: Submitting a "blank vote" is always possible, by not selecting any candidate.)

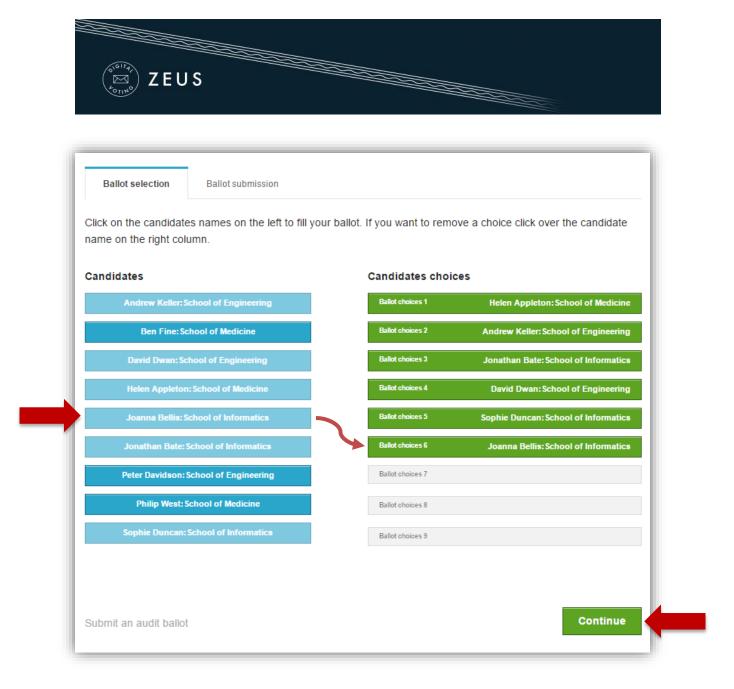

Figure 3. Filling in the digital ballot

- Having reviewed his/her choices, the user may submit the vote by clicking the "Submit ballot" button (Figure 4). For the button to be enabled, the voter has to confirm that he/she is alone in front of the terminal and nobody else has witnessed his/her selections.
- If the user wishes to modify any of the choices, he/she can return to the previous step by clicking the "Back to ballot selections" button (Figure 4).

| ( <sup>elig</sup> ) ZEUS                                              |                                                                                                    |
|-----------------------------------------------------------------------|----------------------------------------------------------------------------------------------------|
|                                                                       |                                                                                                    |
| Academic c                                                            | ouncil elections, Faculty to Academic council el Information                                                                                                    |
| Ballot selection                                                      | Ballot submission                                                                                                    |
| Your ballot has been                                                  | n encrypted successfully. Confirm your selections as they are presented below.                                                                                                    |
| Choice 2: Andr<br>Choice 3: Jona<br>Choice 4: David<br>Choice 5: Soph | Appleton:School of Medicine<br>ew Keller:School of Engineering<br>than Bate:School of Informatics<br>I Dwan:School of Engineering<br>ie Duncan:School of Informatics<br>na Bellis:School of Informatics |
| Back to ballot s                                                      | elections                                                                                                    |
| I confirm that I a                                                    | m alone and nobody else has witnessed my selections.                                                                                                    |
| Submit ballot                                                         |                                                                                                    |

Figure 4. Reviewing one's choices and submitting

Upon successful submission, a digital vote receipt is automatically issued and sent to the voter's e-mail address (Figure 5).

| Zeus Elections                                    |                                |    | © 11:17 ( | 1 minute ago) ☆ 🔺 📼 |
|---------------------------------------------------|--------------------------------|----|-----------|---------------------|
| to me 💌                                           |                                |    |           |                     |
| You have successfully of                          | ast a vote in                  |    |           |                     |
| Academic council electi<br>Faculty to Academic co |                                |    |           |                     |
| as                                                |                                |    |           |                     |
| Julia Griffin<br>with registration ID: 3          |                                |    |           |                     |
| you can find your encry                           | pted vote attached in this mai | l. |           |                     |
|                                                   |                                |    |           |                     |
|                                                   |                                |    |           |                     |
|                                                   |                                |    |           |                     |

Figure 5. E-mail message with digital vote receipt

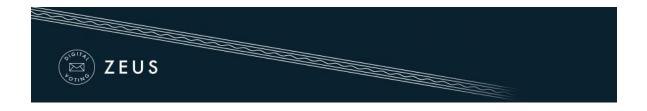

## NOTES:

- ✓ To ensure the voters' access to Zeus, even if there is no access to their e-mail account, it is recommended to save the relevant e-mail message to a secure offline location (local hard-drive, portable storage device, etc.).
- One of the supported web browsers should be installed on the user's personal computer.
   If not already installed, the latest versions of the supported web browsers can be downloaded by following the links below:

For Google Chrome:<a href="https://www.google.com/chrome/">https://www.google.com/chrome/</a>For Mozilla Firefox:<a href="https://www.mozilla.org/firefox/">https://www.mozilla.org/firefox/</a>

✓ Voters are allowed to submit as many votes as they wish as long as the polls are open. This is a standard feature in electronic voting to guard against coercion. Every new vote automatically voids the previous one and the proof of the previous vote's cancellation is included in the new digital vote receipt sent to the user.